#### **メール設定に関する補足資料**

# **この度新サーバーへ移行するにあたりお客様のメールソフトの設定及びデータ移行が必要になります。**

# **一般的なメールソフトの設定方法はこちら**

https://www.xserver.ne.jp/manual/man\_mail\_setting.php

**ネームサーバーの切替え日時を弊社へメールにてご連絡ください**

ネームサーバーの切り替え日時 2023年\*\*月\*\*日 と 時刻 24時間表記で回答 この日時で弊社ネームサーバーを変更いたします ホームページとメールサーバーが同時に切り替わります。 切り替え日時はお客様のご都合にて調整してください。 **この作業を行いませんと、新サーバーでメールの送受信が行えません。 ご連絡先 service@drcom.co.jp**

### **受信をPOPで受けている場合のメールソフト設定**

- ① 上記のネームサーバー切り替え日時後に 現行のメール送受信を確認しすべて受け取る
- ② アカウントの設定でPOP(受信)とSMTP(送信)のサーバー名、ポート番号、SSL、パスワードを 新サーバーのものに変更します。
- ③ 正しく変更(エラーが出なければ)されていれば、新サーバーより送受信が可能です。

#### **設定完了**

# **注意:この作業は受信メールの取りこぼしの無いように、ネームサーバーの切り替えが完了してから 作業する事をお勧め致します。**

### **受信をIMAPで受けている場合のメールソフト設定**

① 新サーバーの設定をIMAPでメールソフトに新規アカウント追加で登録する 新 旧 両方共にメールサーバーに接続できるようにする ※Windowsメールでは同じメールアカウントを複数登録できません。 ※Outlookでは通常のアカウント登録からの複数登録はできません。 ※他のメールソフトでもアカウントの複数登録が困難な場合、**フリーソフトを用いて**

# **IMAPのデータ移行が可能**です。 **補足1へ→**

- ② 新サーバーに旧サーバー同様、サーバー(IMAP)フォルダーを作成する
- ③ 旧サーバーの送受信の確認を行い、最新の状態を保つ。
- ④ 旧フォルダーから新フォルダーにメールを移動またはコピーする inboxやSentなど必要なフォルダーのメールを全て行う。 Ctrl + A でメール全てを選択できます
- ⑤ すべての移行が完了したらメールソフトから旧サーバーのアカウントを削除する

#### **設定完了**

- **注意:この作業は受信メールの取りこぼしの無いように、ネームサーバーの切り替えが完了してから 作業する事をお勧め致します。**
- **注意:現行のアカウント設定を新アカウント設定に変更してもIMAPの場合、メールデータを引き継ぐ 事はできません。**

# **補足1** IMAPのデータ移行ツールのご紹介

**メールソフトを使わず**に**IMAPフォルダーをすべてバックアップ**し、**新サーバーへ移行**するツールです。 **MailStore Home** (窓の杜より無料ダウンロード可能) https://forest.watch.impress.co.jp/library/software/mailstore/

#### **ご準備いただくもの ・旧サーバーのメールアカウント名、パスワード、サーバー名、SSLなどの設定内容 ・新サーバーのメールアカウント名、パスワード、サーバー名、SSLなどの設定内容** ・**MailStore Home** ソフトウェアー **手順**  $70n<sub>x</sub>$  $\overline{M}$  $\overline{1}$ ① 窓の杜より **MailStore Home** をダウンロードして、PCにインストー  $\overline{c}$  $5256$  $\overline{a}$  $\overline{a}$ ビジネス | インターネット・セキュリティ | 画像・映像・音楽 | デスク| ルする **MailStore Home** https://forest.watch.impress.co.jp/library/software/mailstore/ MailStore Hom a <del>wa</del>tu. 各種メールソフトのメールをパックアップ・全文検索 関翼<br><mark>無料</mark> (非意用利用のみ)<br><sup>Mitter</sup><sup>is</sup> : Wiedows 10.11 右のようなサイトです ※消費税増税のため、一郎ソフトの価格が異なっている場合がありま? グリーンの **窓の杜からダウンロード** ボタンからダウンロードできます **V** ト リスト | f | シェア | BI | ொ - さまざまなメールソフトのメールをバック<br>アップし、高速に全文検索・閲覧できるソフ<br>ト。「Outlook Express」「Outlook」<br>ト、「Outlook Express」「Thunderbird」など<br>のメールソフトのほか、POP3/IMAPサーバ<br>ー上のメールをバックアップすることも可 ② パソコンにインストールします ③ **MailStore Home** を**起動**します ④ **Eメールのアーカイブ**を**選択**します。 ⑤ **Eメールアカウント**から **高度な** タブを開き **IMAPメールボックス**を選択します MailStore Home アーカイブ Ex-ルのアーカイブ アーカイブのクイック検索 検索 アーカイブタスクはプロファイルとして保存されます。プロファイルを削除しても、既にアーカイブされた Eメールは影響を受けません。 公開始ページ 商標... ▲■マイアーカイブ o go@skyshoot.pro プロファイルの作成 ▷ QEメールの検索 ·<br>- お Eメールのアーカイブ **Eメールアカウント** インファール ヒメールカライアント ドメールファイル ● Eメールのエクスポート ー・・・・・・・・<br>ウェブメールアカウントをアーカイブするには、E<br>メールアドレスの入力から始めてください: **D** Microsoft Outlook ← EML ファイルおよび MSG ファイル ◎ 直近の結果 ■ Windows Live メール Microsoft Outlook PSTファイル ■管理ツール Mozilla Thunderbird MBOX ファイル MailStore Home (2007) example@company.com Mozilla SeaMonkey スタート 高度な ▼ **EB** Microsoft Exchange プロファイルー M Gmail MailStore Home  $\times$ MDaemon Email Server プロファイル名 前回の **Ell** Kerin Connect IMAP メールポックスをアーカイプ 完了じ ● IMAP メールボックス 設定 POP3メールボックス IMAP メールボックスへのアクセスを設定してください。 Eメールアドレス: go@skyshoot.pro ⑥ **旧メール アカウント・サーバー情報**等を**入力**します。  $m100$ . secure.ne.jp ホスト: 入力後、**テスト** を押して接続が可能か試します。 MAP-TLS ▽ □ すべての証明書を受け入れる アクセス方法: ユーザ名: no@skyshoot.pro パスワード: ............... テスト **次へ → 完了** で旧サーバーの設定が完了 コマンドー プロパティ... ⑦ 右側の **実行** をクリックして 現在のステータス 実行していません 旧サーバーのメールをPCへ 実行 バックアップします。前回の実行 キャンセル  $\epsilon \equiv \lambda$ | 次へ > | ヘルプ 完了して警告が表示されました本日の

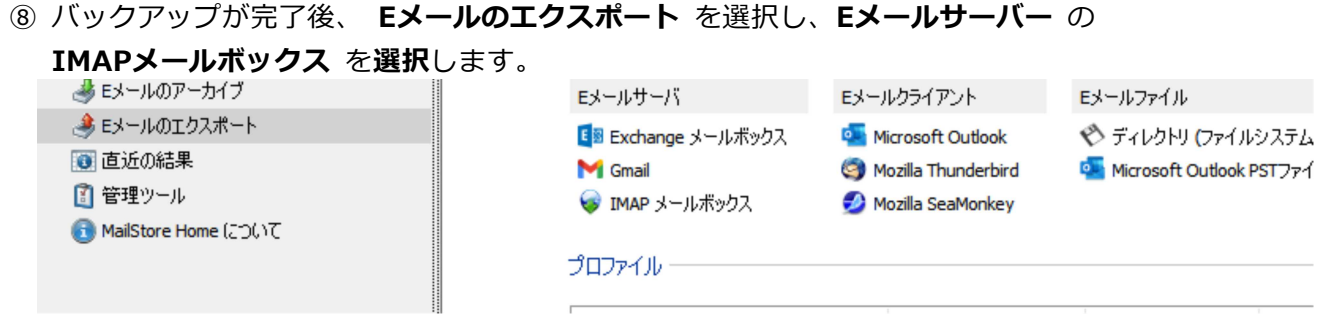

- ⑨ 先ほど バックアップした メールを選択し 次へ をクリック
- ⑩ 新サーバーの情報を入力します。 **アカウント・サーバー情報**等を**入力**します。 入力後、**テスト** を押して接続が可能か試します。

**次へ → 完了** で新サーバーの設定が完了

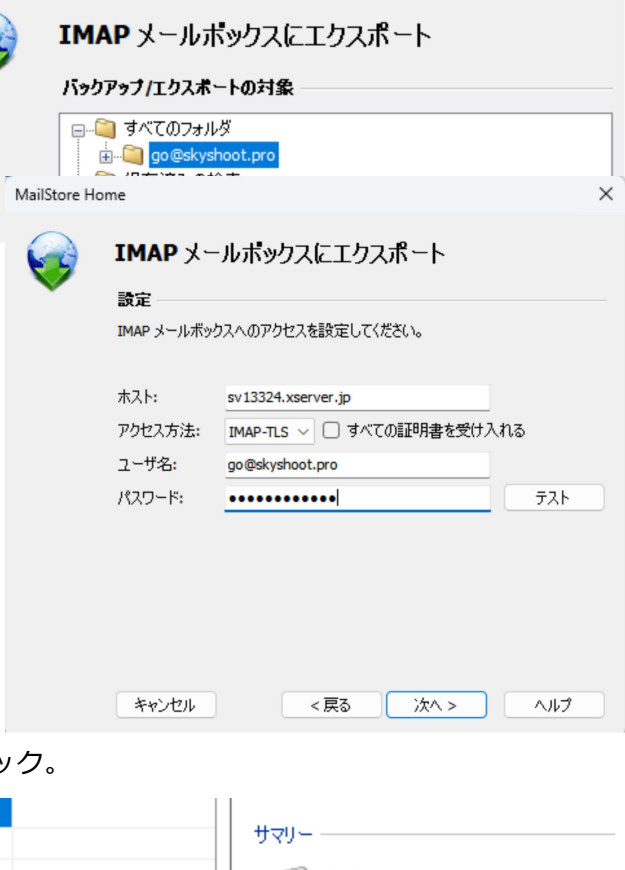

⑪ 次に **プロファイル一覧** に **プロファイル名**が **表示される**ので、**選択** して 右側にある **実行** をクリック。

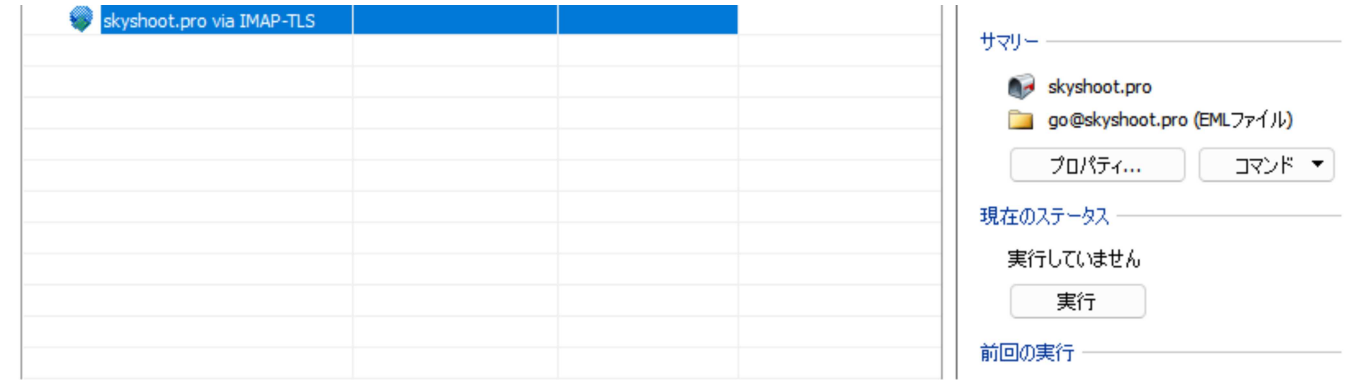

#### **正常に終了すれば移行完了です**

⑫ **メールソフトを起動**して、**以前使用していたアカウントを削除**して、**新しいサーバーのアカウントを登 録**する。 IMAP購読設定が必要な場合は 設定を行う フォルダー位置はお客様にて調整ください。

※弊社では MailStore Home の使用方法等のサポートはいたしておりません。